# ОБРАТИТЕ ВНИМАНИЕ

1.

Если у вас не получается зарегистрировать организацию, потому что ИНН уже используется — значит вы или ваши коллеги уже создавали организацию в прошлом году. Что делать:

## Уточните в своей организации, кто регистрировался на платформе в прошлом году и узнайте данные для входа.

(если вы знаете адрес электронной почты и имеете к ней доступ - зайдите на платформу и воспользуйтесь формой "Забыли пароль?")

# $2.$

Если возможности узнать данные прошлого года нет, мы можем заменить почту на новую со своей стороны, для этого:

отправьте запрос на адрес [bo@fedcdo.ru](mailto:bo@fedcdo.ru)

Тема письма: восстановление доступа к учетной записи

В сообщении укажите:

- регион
- название организации
- ИНН

- адрес электронной почты, который нужно указать в учетной записи организации

Обращений достаточно много, поэтому срок ожидания внесения изменений может быть до двух рабочих дней

#### ИНСТРУКЦИЯ - ОРГАНИЗАТОР - РЕГИСТРАЦИЯ

1

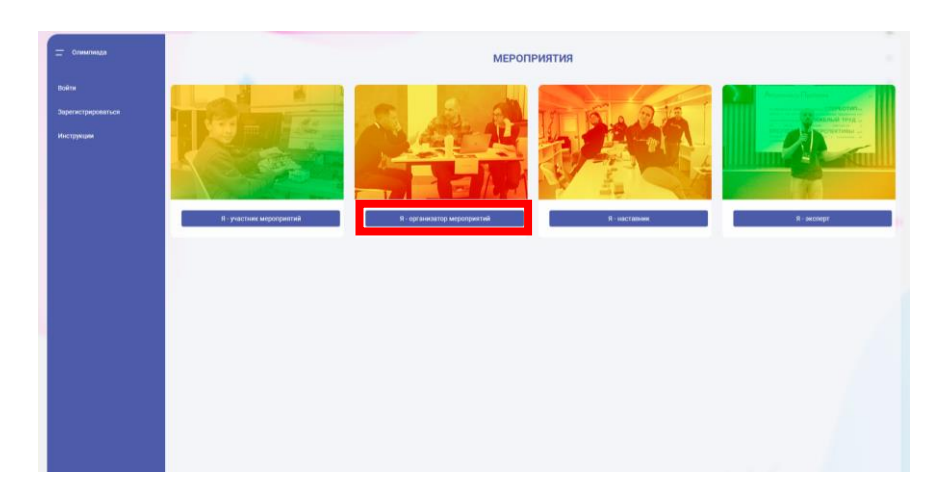

На странице авторизации в панели навигации слева выберите пункт «Зарегистрироваться» и далее карточку «Организатор мероприятий»

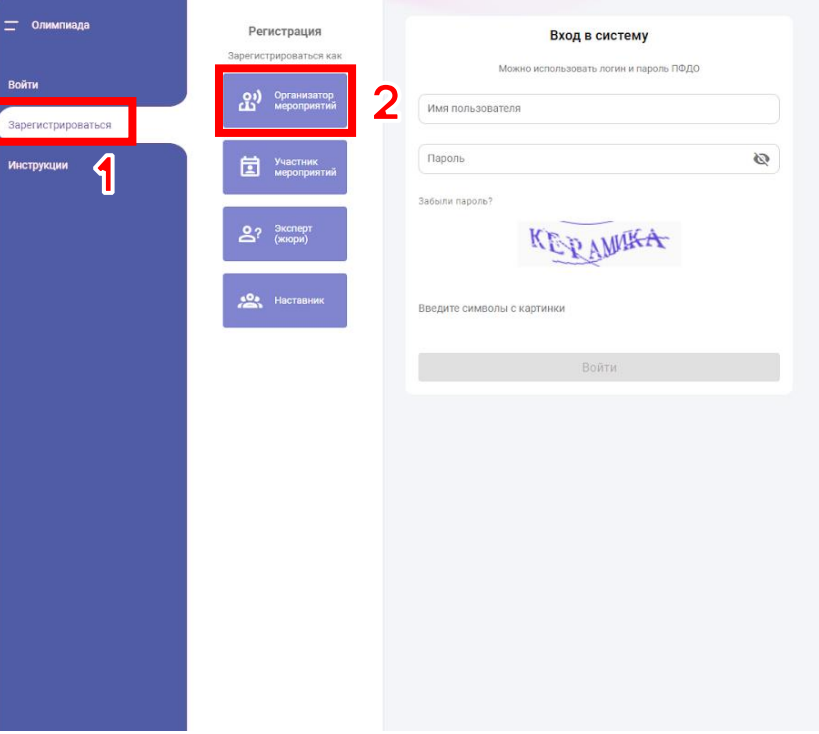

#### ИНСТРУКЦИЯ - ОРГАНИЗАТОР - РЕГИСТРАЦИЯ

## Выберите свой регион и муниципалитет.

Для поиска своего региона и/или муниципалитета можно воспользоваться строкой поиска.

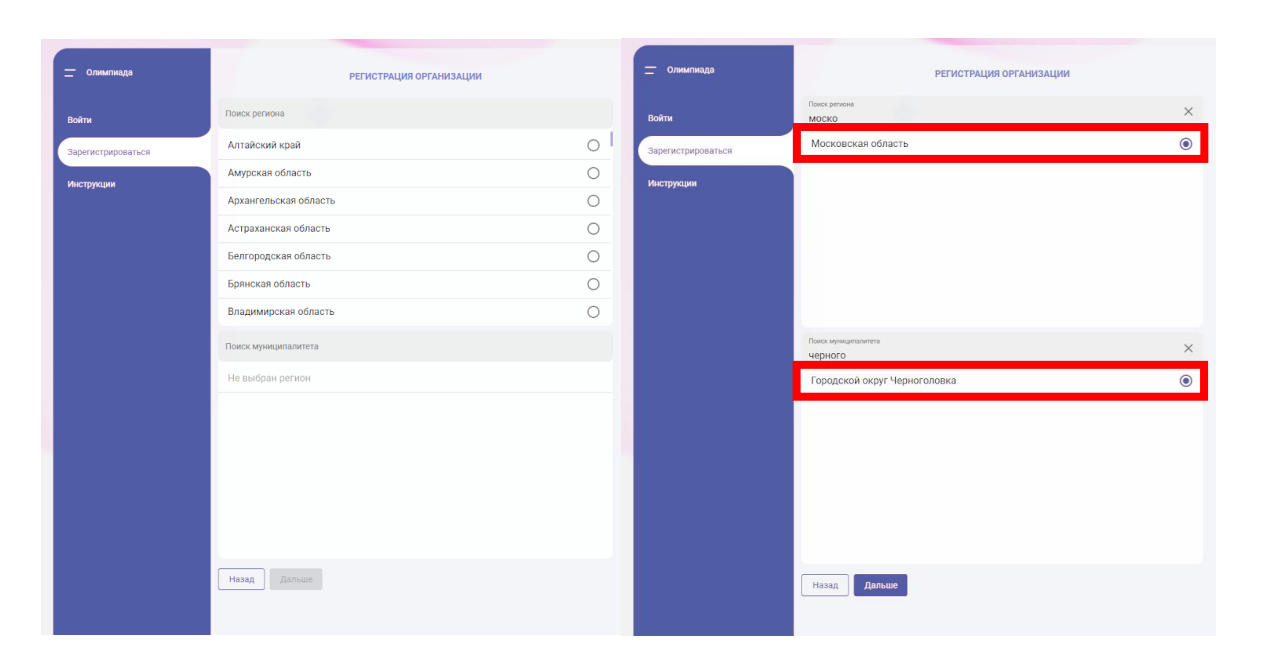

3

## Введите действительный адрес электронной почты и введите символы с картинки.

 Запомните почту, на которую вы регистрируетесь, она понадобится вам на протяжении всех этапов проведения мероприятия.

 На один адрес электронной почты можно зарегистрировать несколько учетных записей: как организаций, так и участников мероприятия. Пользуйтесь этой возможностью для централизованной регистрации участников мероприятия, если у них нет своих электронных почт.

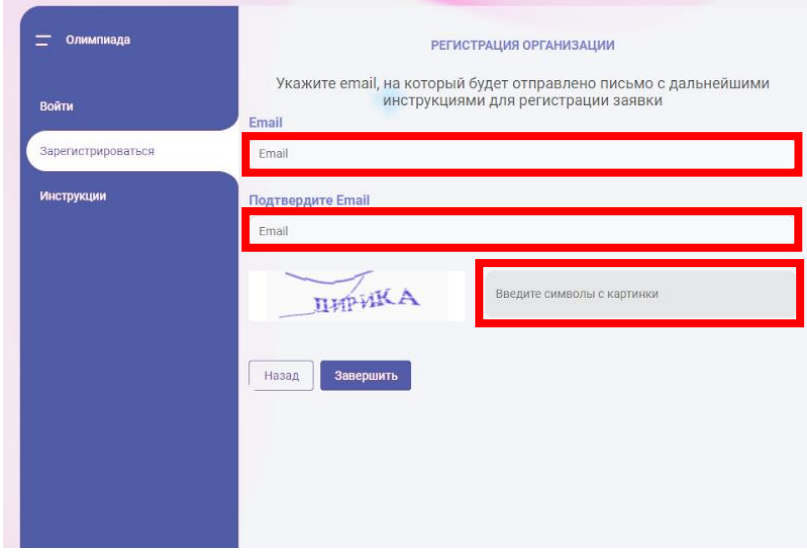

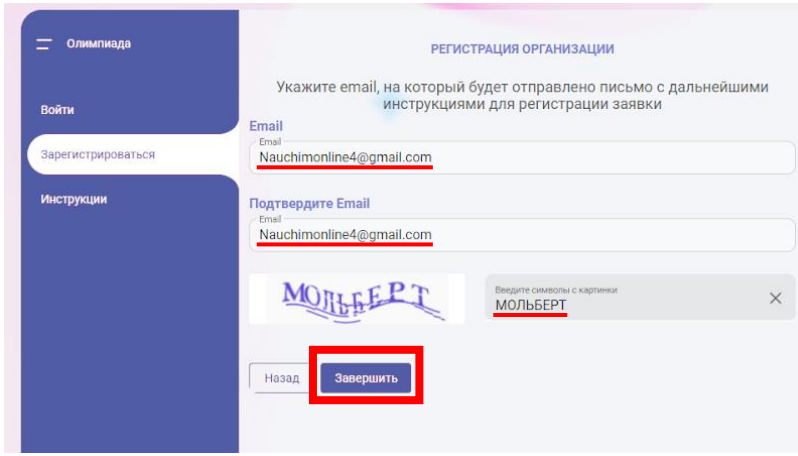

 $\mathbf{A}$ 

Проверьте свой электронный почтовый ящик: на указанный адрес придет письмо с подтверждением и ссылкой для продолжения регистрации.

 Иногда письмо с подтверждением приходит с задержкой или попадает в Спам.

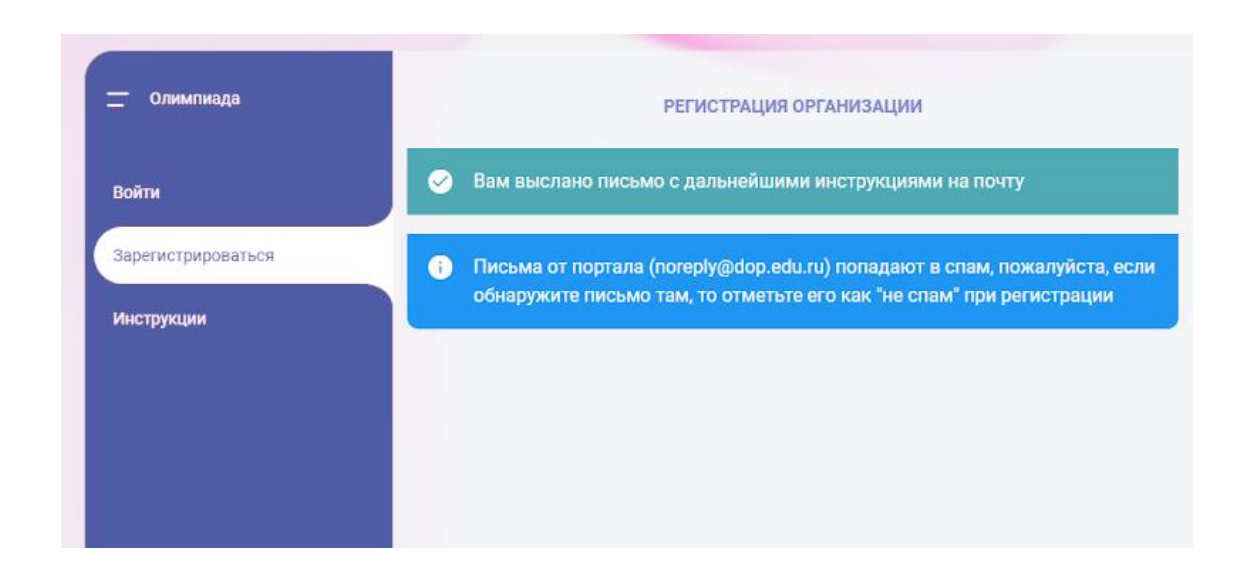

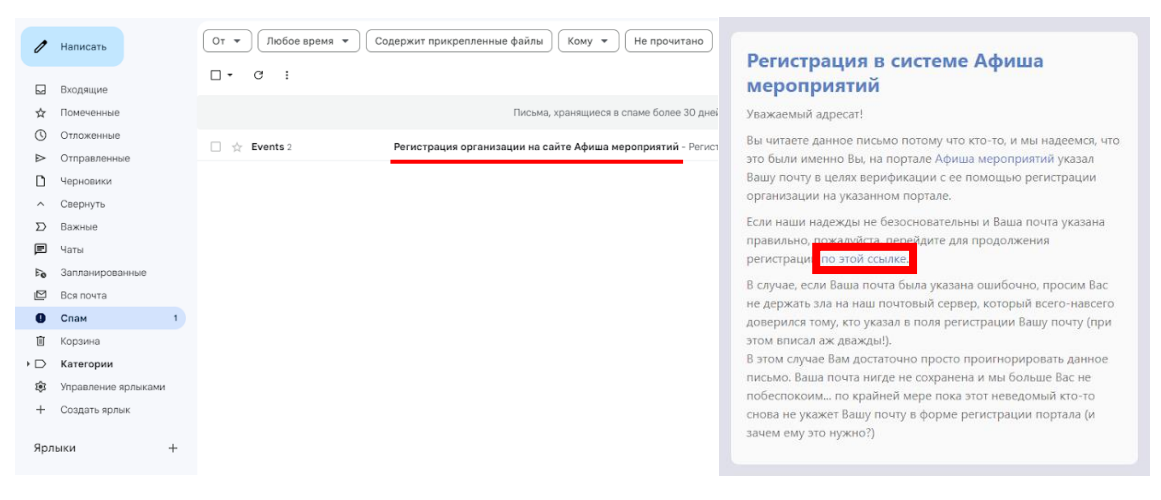

## Заполните информацию об организации.

 Если ввести ИНН существующей организации некоторые поля заполнятся автоматически.

# Проверьте и укажите:

5

- Имя пользователя логин (может содержать латинские буквы, цифры и нижнее подчеркивание)
- ФИО контактного лица
- Пароль (запомните и сохраните его где-то)
- Символы с картинки

Ознакомьтесь с пользовательским соглашением и примите его, поставив галочку.

Нажмите «Отправить заявку».

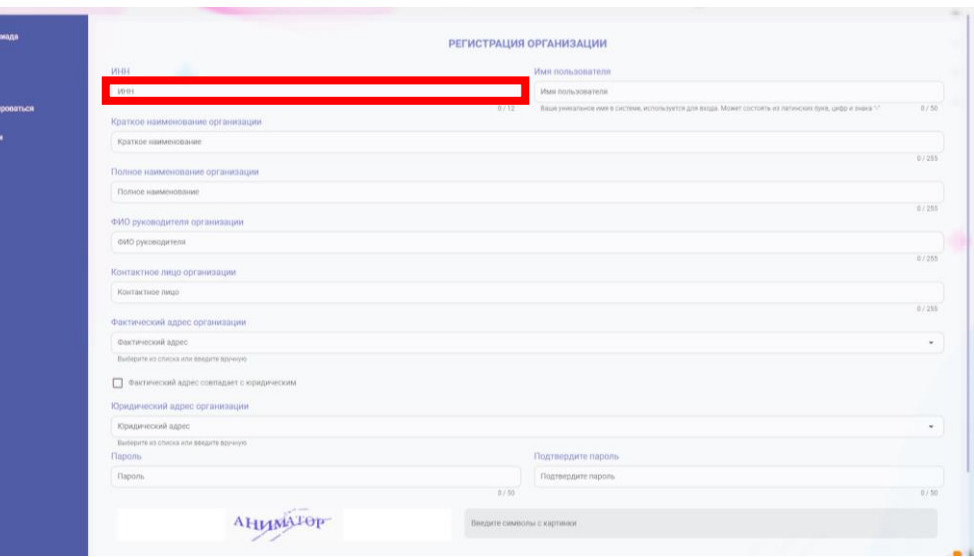

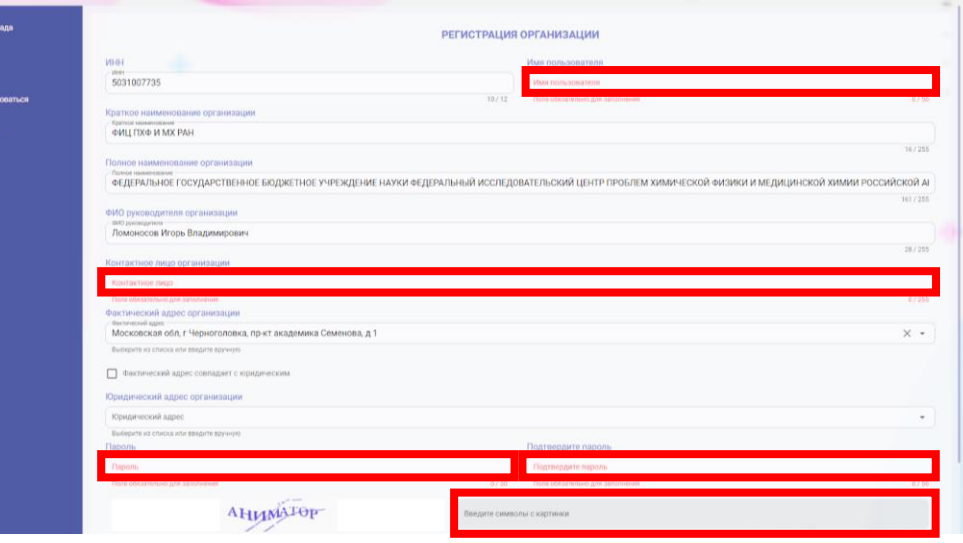

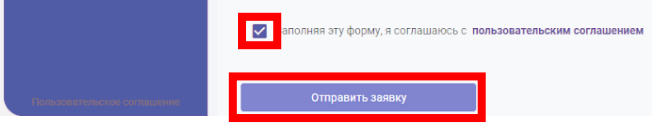

#### ИНСТРУКЦИЯ - ОРГАНИЗАТОР - РЕГИСТРАЦИЯ

6

Регистрация организации на платформе успешно завершена!

Следующий шаг зависит от статуса вашей организации в Олимпиаде.

Посмотрите на следующей странице какую инструкцию выбрать дальше.

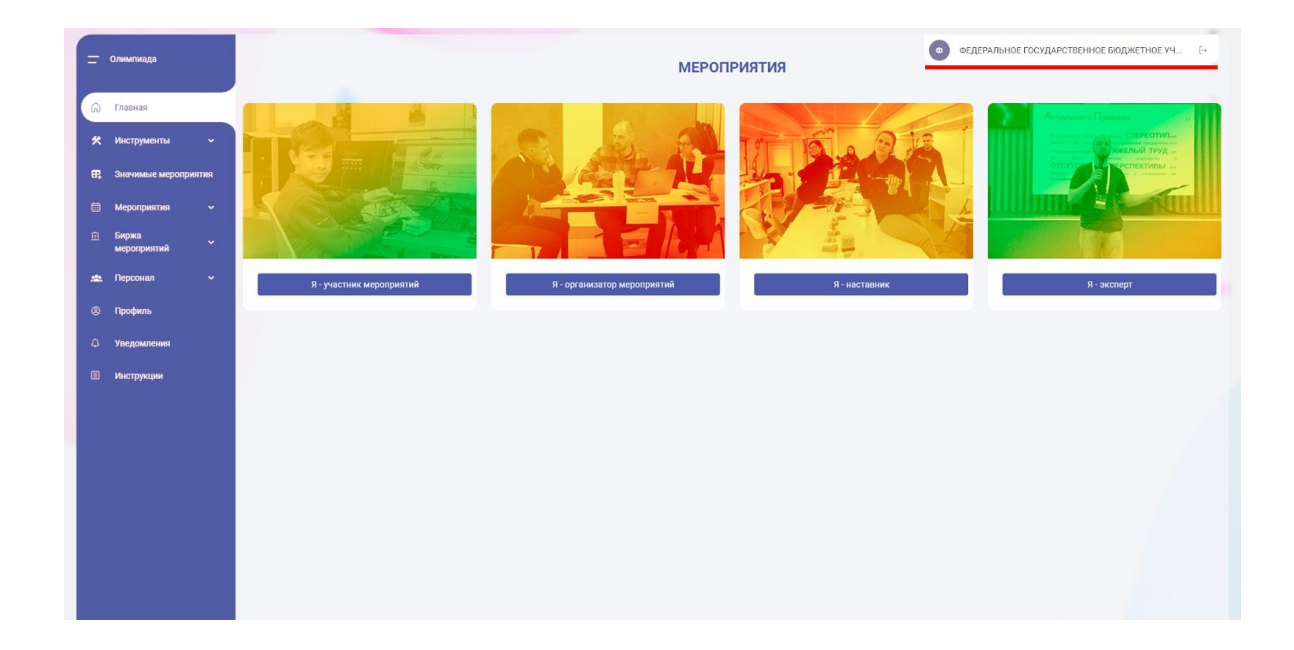

#### РЕГИОНАЛЬНЫЙ ОПЕРАТОР:

Сообщите федеральному оператору в рабочем порядке на почту [bo@fedcdo.ru](mailto:bo@fedcdo.ru) о регистрации организации.

После назначения создавайте региональное мероприятие.

#### МУНИЦИПАЛЬНЫЙ ОПЕРАТОР:

Ждите назначения от регионального оператора и создавайте Муниципальное мероприятие.

### ШКОЛЬНЫЙ ОПЕРАТОР:

Ждите создания муниципального мероприятия на бирже и создавайте школьное мероприятие.

Инструкция:

Региональный оператор — создание регионального мероприятия.

Инструкция:

Муниципальный оператор — создание муниципального мероприятия.

Инструкция:

Школьный оператор — создание школьного мероприятия.